# RHEL installeren op een standalone UCS C240 M5-server Ī

# Inhoud

Inleiding Gebruikte installatie Voorwaarden **Procedure** 

## **Inleiding**

Dit artikel beschrijft de procedure voor het installeren van RHEL op een lokale configuratie in een standalone UCSC C240 M5 server.

## **Gebruikte installatie**

UCS C240-M5-L switch BAL-controller: Cisco 12G SAS HBA (UCSC-SAS-M5) 4K sector HDD's CIMC: 3.1(3a) IOS: RHEL 7.3

## **Voorwaarden**

1. Download de RHEL ISO en de controllerstuurprogramma ISO:

RHEL: hel-server-7.3-x86\_64-booster.iso

Stuurprogramma ISO: [UCS-xxx-chauffeurs-linux.3.1.3.iso](https://software.cisco.com/download/home/286318800/type/283853158/release/4.0%25281a%2529)

 (In de ISO-norm navigeren naar opslag -> LS -> UCSC-SAS-M5 -> RHEL-7.3 -> mpt3sas-23.00.00\_el7.3- 1.x86\_64.iso.gz )

2. Als u het mpt3sas-23.00.00.00 el7.3-1.x86 64.iso.gz-bestand extraheert, krijgt u de chauffeur ISO -> mpt3sas-23.00.00\_el7.3-1.x86\_64.isu o

3. Op dezelfde manier kunt u, als u in uw server een UCSC-RAID-M5-controller gebruikt, naar het corresponderende stuurprogramma navigeren.

## **Procedure**

Stap 1. Aangezien de server 4k sectorschijven heeft, doen we een UEFI-start. De Opstartvolgorde moet er als volgt uitzien:

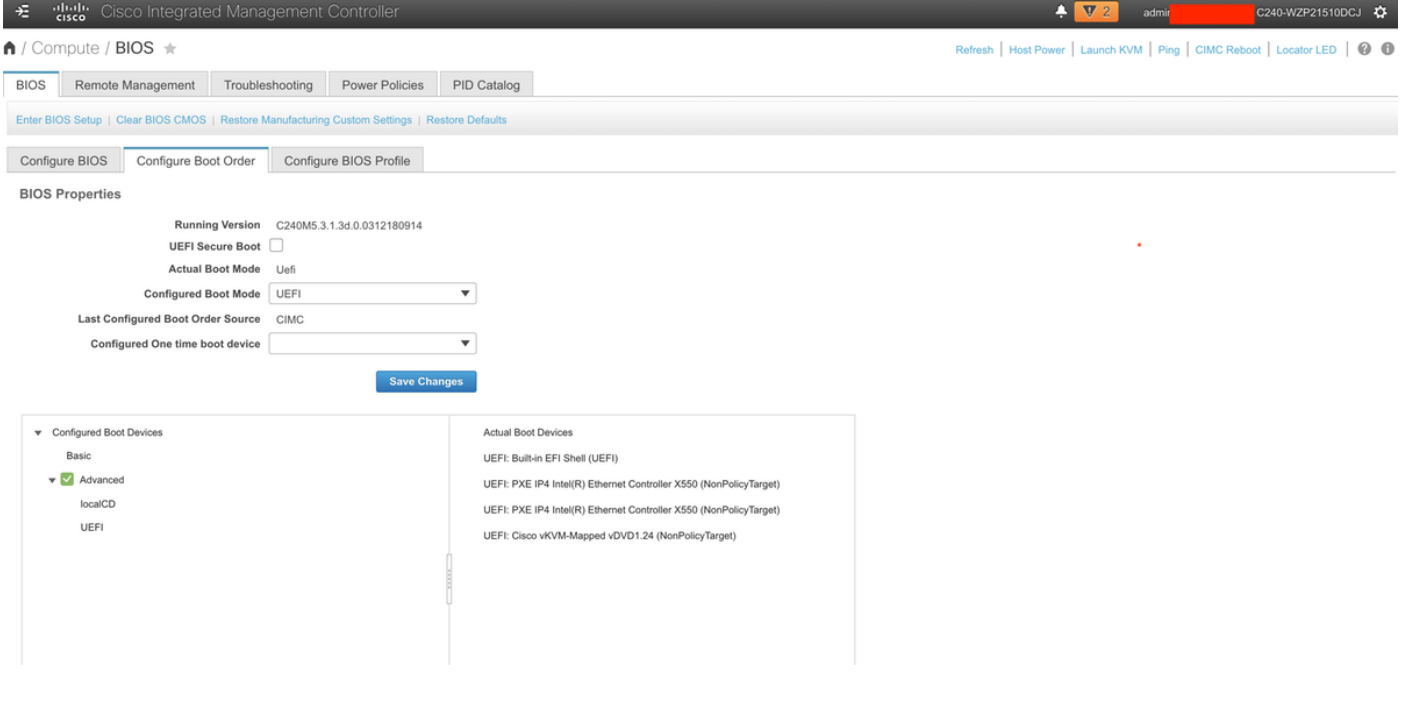

Stap 2. Open de KVM en stel de RHEL-ISO in kaart:

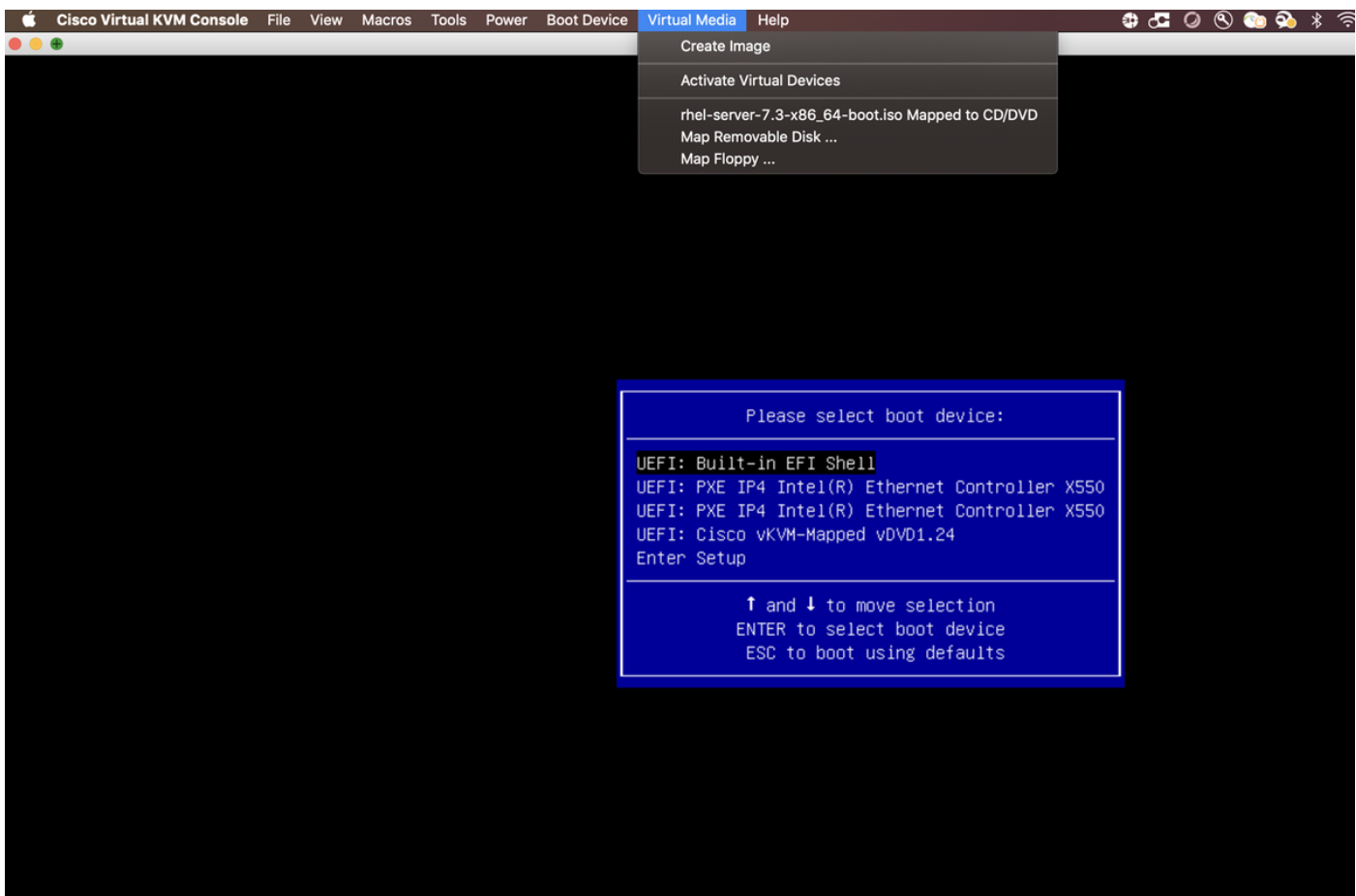

Stap 3. Druk op F6 en start het programma vanuit de UEFI: Cisco vKVM-ontkoppelde vDVD1.24

#### Stap 4. Selecteer de optie "Install Red Hat Enterprise Linux 7.3" en druk op "e"

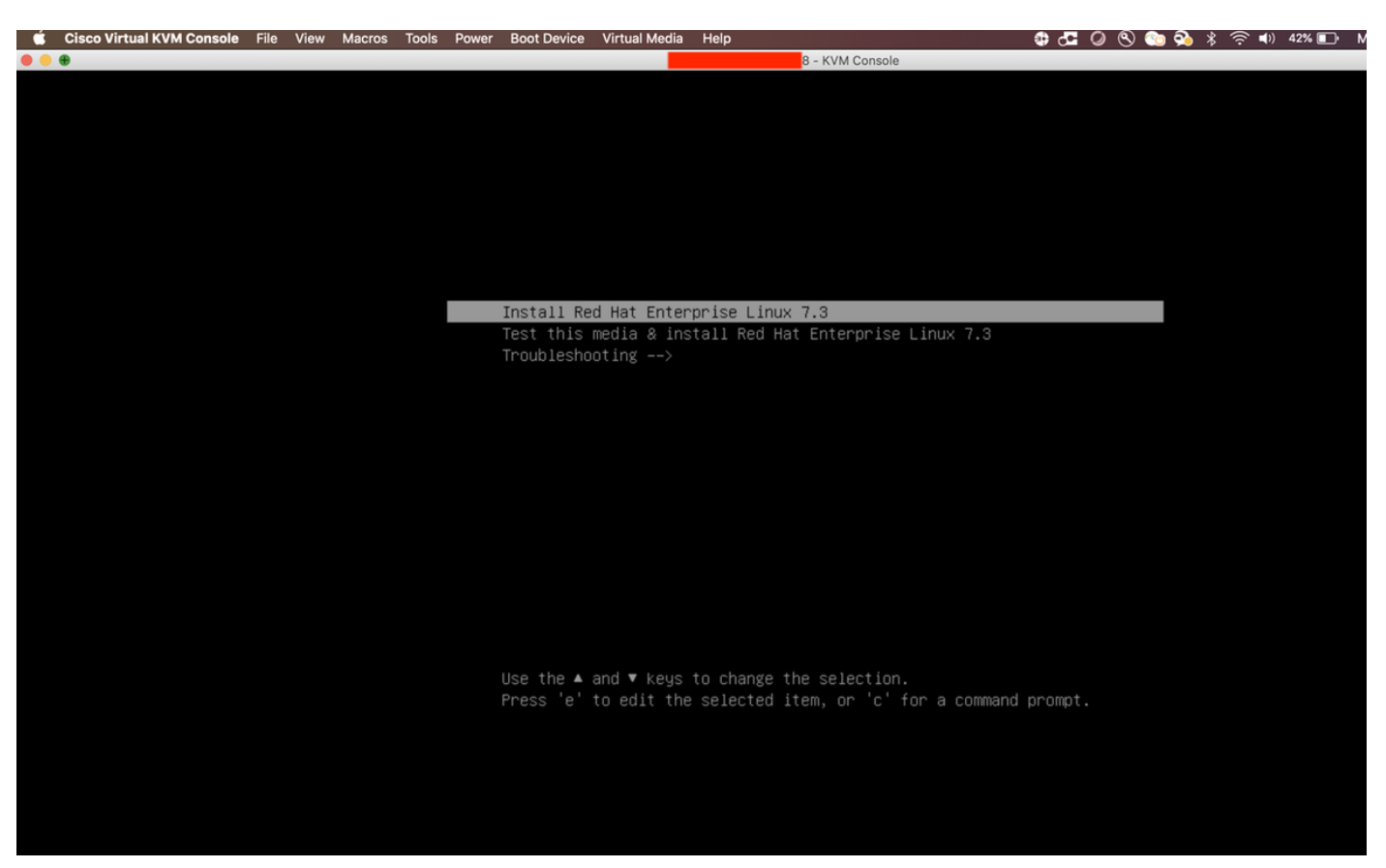

#### Stap 5. U ziet het volgende scherm:

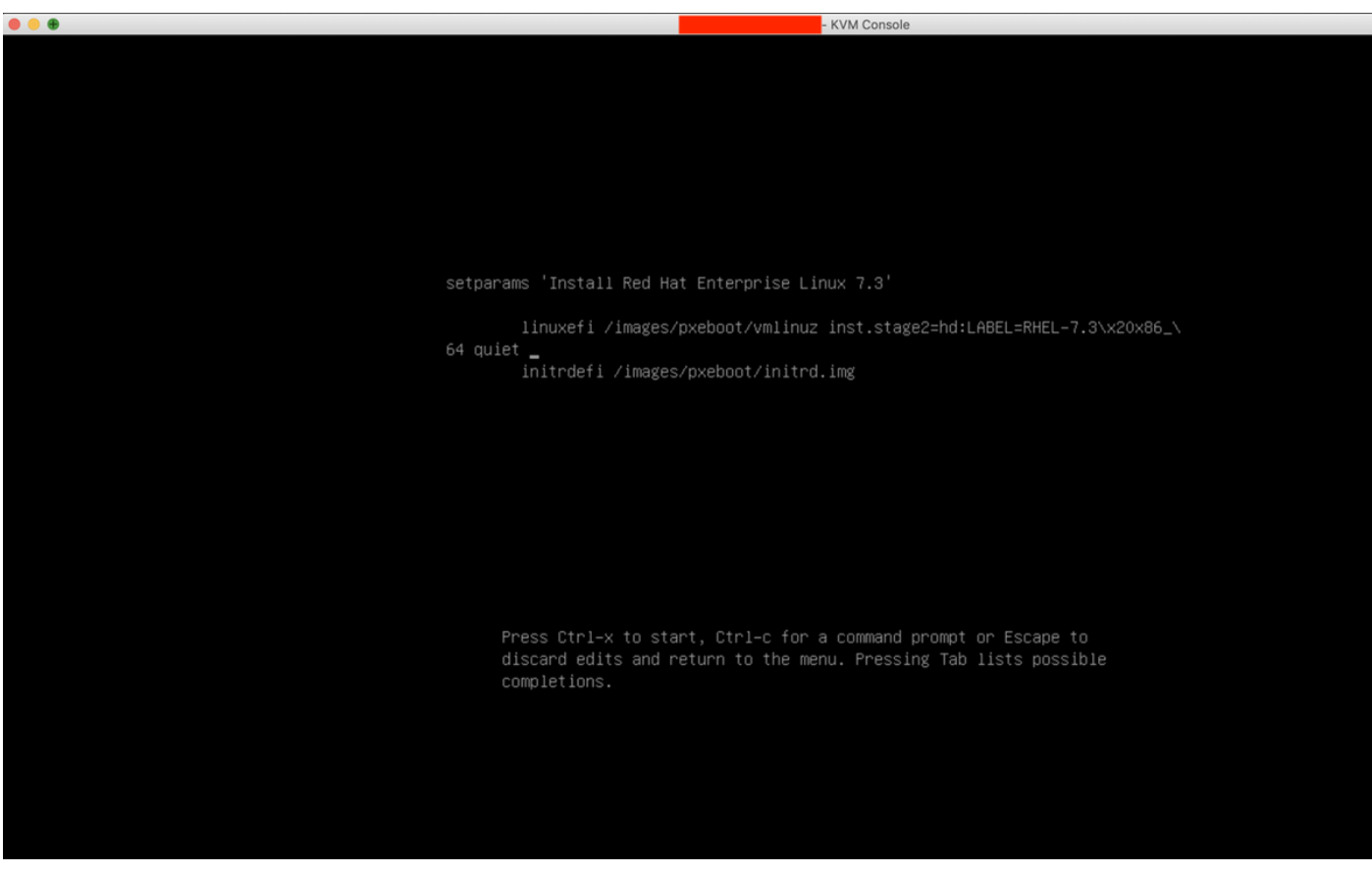

Stap 6. Voer de opdracht "linux dd" in en doe een Ctrl + x

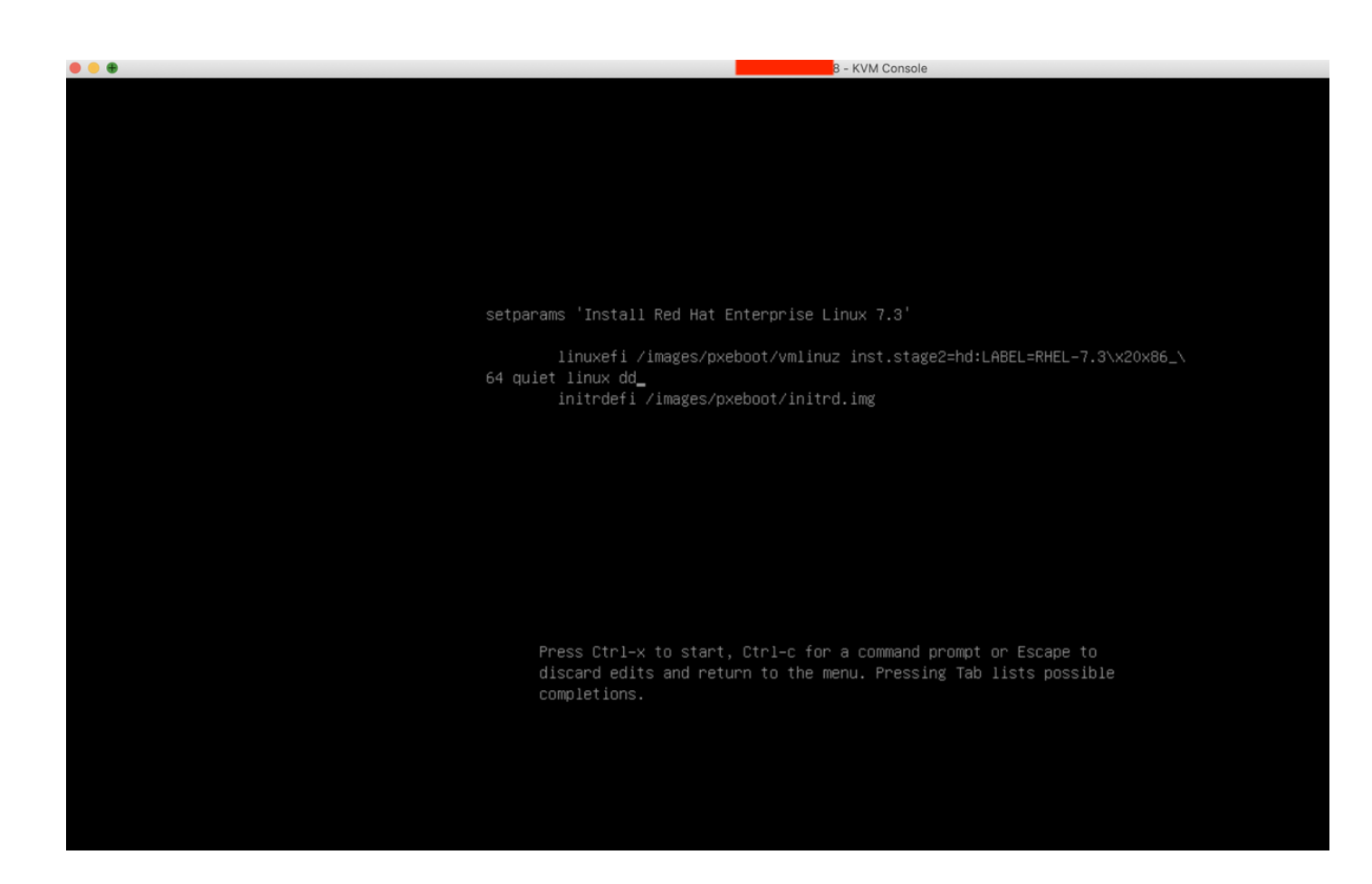

Stap 7. De bovenstaande opdracht start de interactieve modus:

![](_page_3_Picture_2.jpeg)

Stap 8. Koppel de RHEL-ISO los en geef de controleleider ISO-kaart:

| Cisco Virtual KVM Console File View Macros Tools<br>Power<br><b>Boot Device</b>                                                                  | Virtual Media Help                                      | ФСООФФ∦я́№ 38%∏ Mon17Dec 11:19 |
|----------------------------------------------------------------------------------------------------|---------------------------------------------------------|--------------------------------|
| .                                                                                                    | <b>Create Image</b>                                     |                                |
|                                                                                                    | <b>Activate Virtual Devices</b>                         |                                |
|                                                                                                    | mpt3sas-23.00.00.00_el7.3-1.x86_64.iso Mapped to CD/DVD |                                |
|                                                                                                    | Map Removable Disk                                      |                                |
| 18.1621511 i8042: Can't read CTR whi                                                                                                    | Map Floppy                                              |                                |
| OK I Started Show Plymouth Boot Screen.                                                                                                    |                                                         |                                |
| I OK 1 Reached target Paths.                                                                                                    |                                                         |                                |
| OK ] Reached target Basic System.                                                                                                    |                                                         |                                |
| OK 1 Started Device-Mapper Multipath Device Controller.<br>$\mathbf{L}$                                                                          |                                                         |                                |
| $Starting Open-iSCSI$                                                                                                    |                                                         |                                |
| I OK ] Started Open-iSCSI.                                                                                                    |                                                         |                                |
| Starting dracut initqueue hook                                                                                                    |                                                         |                                |
| 22.7502541 nouveau 0000:60:00.0: priv: HUB0: 10ecc0 ffffffff (1e40822c)                                                                          |                                                         |                                |
| 22.8240431 nouveau 0000:60:00.0: DRM: Pointer to TMDS table invalid<br>$\mathbf{r}$                                                              |                                                         |                                |
| 22.8240601 nouveau 0000:60:00.0: DRM: Pointer to flat panel table invalid                                                                        |                                                         |                                |
| 23.399872] nouveau 0000:61:00.0: priv: HUB0: 10ecc0 ffffffff (1a40822c)<br>$\mathbf{r}$                                                          |                                                         |                                |
| 23.463012] nouveau 0000:61:00.0: DRM: Pointer to TMDS table invalid<br>23.4630291 nouveau 0000:61:00.0: DRM: Pointer to flat panel table invalid |                                                         |                                |
| 24.0375981 nouveau 0000:62:00.0: priv: HUB0: 10ecc0 ffffffff (1d40822c)                                                                          |                                                         |                                |
| 24.1013831 nouveau 0000:62:00.0: DRM: Pointer to TMDS table invalid                                                                              |                                                         |                                |
| 24.1014001 nouveau 0000:62:00.0: DRM: Pointer to flat panel table invalid                                                                        |                                                         |                                |
| 24.676850] nouveau 0000:63:00.0: priv: HUB0: 10ecc0 ffffffff (1c40822c)                                                                          |                                                         |                                |
| 24.740881] nouveau 0000:63:00.0: DRM: Pointer to TMDS table invalid                                                                              |                                                         |                                |
| 24.7408971 nouveau 0000:63:00.0: DRM: Pointer to flat panel table invalid                                                                        |                                                         |                                |
| OK 1 Created slice system-driver\x2dupdates.slice.                                                                                               |                                                         |                                |
| Starting Driver Update Disk UI on tty1                                                                                                    |                                                         |                                |
| I OK 1 Started Show Plymouth Boot Screen.                                                                                                    |                                                         |                                |
| I OK 1 Reached target Paths.                                                                                                    |                                                         |                                |
| I OK 1 Reached target Basic System.                                                                                                    |                                                         |                                |
| I OK ] Started Device-Mapper Multipath Device Controller.                                                                                        |                                                         |                                |
| Starting Open-iSCSI                                                                                                    |                                                         |                                |
| I OK 1 Started Open-iSCSI.                                                                                                    |                                                         |                                |
| Starting dracut initqueue hook<br>I OK ] Created slice system-driver\x2dupdates.slice.                                                           |                                                         |                                |
| Starting Driver Update Disk UI on ttu1                                                                                                    |                                                         |                                |
| DD: starting interactive mode                                                                                                    |                                                         |                                |
|                                                                                                    |                                                         |                                |
| (Page 1 of 1) Driver disk device selection<br>/DEUICE TYPE<br>LABEL                                                                              | UUID                                                    |                                |
| ufat<br>ESXi<br>$1)$ sda1                                                                                                    | 591C-E3E2                                               |                                |
| $2)$ sda $2$<br>ufat                                                                                                    | 4C6C-A2D4                                               |                                |
| $3)$ sda $3$<br>UMFS vol                                                                                                    | 5аабе18d-304835ba-1711-4с776d996e2e                     |                                |
| $4)$ sda5<br>ufat                                                                                                    | 4C6C-A2CA                                               |                                |
| $5)$ sdab<br>ufat                                                                                                    | 4C6C-A2CD                                               |                                |
| $6)$ sda8<br>ufat                                                                                                    | 4C6C-A2C8                                               |                                |
| iso9660 RHEL-7.3\x20x86_64<br>$7)$ sr $\theta$                                                                                                   | 2016-10-19-17-41-40-00                                  |                                |
| # to select, 'r'-refresh, or 'c'-continue:                                                                                                    |                                                         |                                |

Stap 9. Typ "r" om de disklijst van het stuurprogramma op te frissen:

![](_page_5_Picture_4.jpeg)

Stap 10. U ziet nu de ISO-controlleraar van de controller. Type '7' en selecteer de volgende opties:

![](_page_6_Picture_4.jpeg)

Stap 1. Voer '1' en vervolgens 'c' in om verder te gaan:

KVM Console

24.101400] nouveau 0000:62:00.0: DRM: Pointer to flat panel table invalid<br>24.676850] nouveau 0000:63:00.0: priv: HUB0: 10ecc0 ffffffff (1c40822c)<br>24.740881] nouveau 0000:63:00.0: DRM: Pointer to TMDS table invalid 24.7408971 nouveau 0000:63:00.0: DRM: Pointer to flat panel table invalid  $\mathbf{r}$  $\mathbf{r}$ ΩK ] Created slice system-driver\x2dupdates.slice. Starting Driver Update Disk UI on tty1... 1 Started Show Plymouth Boot Screen.<br>1 Reached target Paths.  $\mathbf{r}$ ΩK **OK**  $\mathbf{r}$ Г OK I Reached target Basic System. ] Started Device-Mapper Multipath Device Controller. Ľ Starting Open-iSCSI...  $\mathbf{r}$ nĸ 1 Started Open-iSCSI. Starting dracut initqueue hook... 1 Created slice sustem-driver\x2dupdates.slice.  $\mathbf{r}$ 0K Starting Driver Update Disk UI on tty1... DD: starting interactive mode (Page 1 of 1) Driver disk device selection DEUICE TYPE **LABEL** UUID  $1)$  sda1 591C-E3E2 ufat ESXi  $2)$  sda $2$ ufat 4C6C-A2D4  $3)$  sda $3$ UMFS\_uol 5аабе18d-304835ba-1711-4с776d996e2e  $4)$  sda5 4C6C-A2CA ufat 5) sda6 ufat 4C6C-A2CD 4C6C-A2C8  $6)$  sda8 ufat iso9660 RHEL-7.3\x20x86\_64 2016-10-19-17-41-40-00  $7)$  sr $\theta$  $r^2$  r'-refresh, or  $c^2$ -continue: r # to select, (Page 1 of 1) Driver disk device selection DEUICE TYPE **LABEL** UUID  $1)$  sda1 ufat ESXi 591C-E3E2  $2)$  sda $2$ ufat 4C6C-A2D4  $3)$  sda $3$ UMFS\_uo1 5аабе18d-304835ba-1711-4с776d996e2e  $4)$  sda5 ufat 4C6C-A2CA  $5)$  sda6 ufat 4C6C-A2CD 4C6C-A2C8  $6)$  sda8 ufat iso9660 CDROM 2017-05-26-05-44-09-00  $7)$  sr $\theta$ 'r'-refresh, or 'c'-continue: 7 # to select, DD: Examining /deu/sr0 mount: /dev/sr0 is write-protected, mounting read-only (Page 1 of 1) Select drivers to install 1) [ 1 /media/DD-1/rpms/x86\_64/kmod-mpt3sas-23.00.00.00\_e17.3-1.x86\_64.rpm # to toggle selection, or 'c'-continue: 1 (Page 1 of 1) Select drivers to install 1) [x] /media/DD-1/rpms/x86\_64/kmod-mpt3sas-23.00.00.00\_e17.3-1.x86\_64.rpm # to toggle selection, or 'c'-continue:

Stap 12. Het .rpm-stuurprogramma bevindt zich in het .iso-bestand. Mogelijk krijgt u een waarschuwing dat "DD repocontent geen bestand" is, maar het is alleen een waarschuwing - het stuurprogramma is geïnstalleerd.

Stap 13. U dient opnieuw in het menu "Stuurprogramma voor de keuze van het diskapparaat" te zijn. Koppel de ISOstuurprogramma los en geef de RHEL-ISO-kaart weer. Druk op 'r' om deze op te frissen en vervolgens op 'c' om verder te gaan met de RHEL-installatie. De installateur moet de RAID-controller en de door hem beheerde schijven kunnen herkennen.

![](_page_8_Picture_2.jpeg)

![](_page_9_Picture_3.jpeg)

![](_page_10_Picture_1.jpeg)